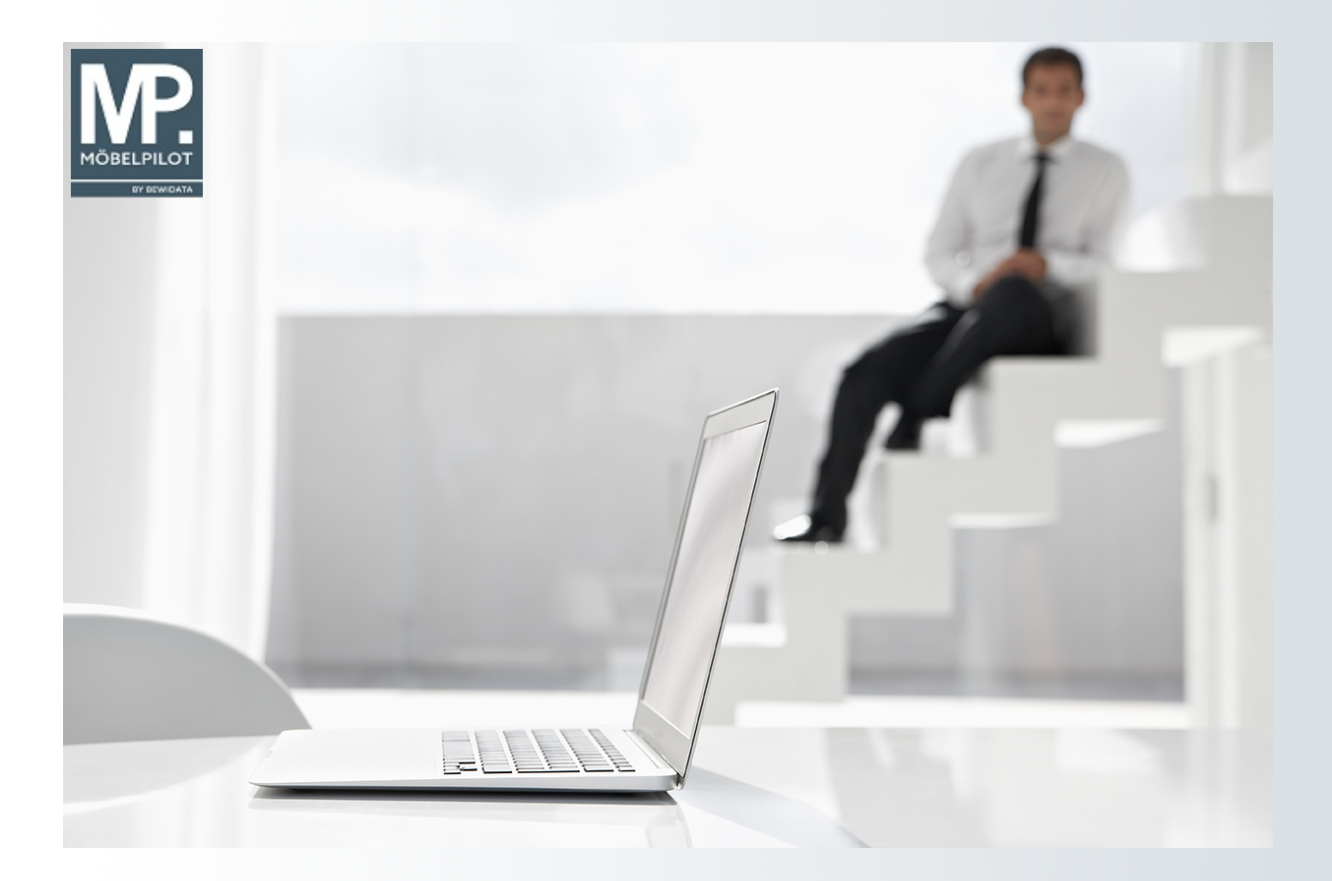

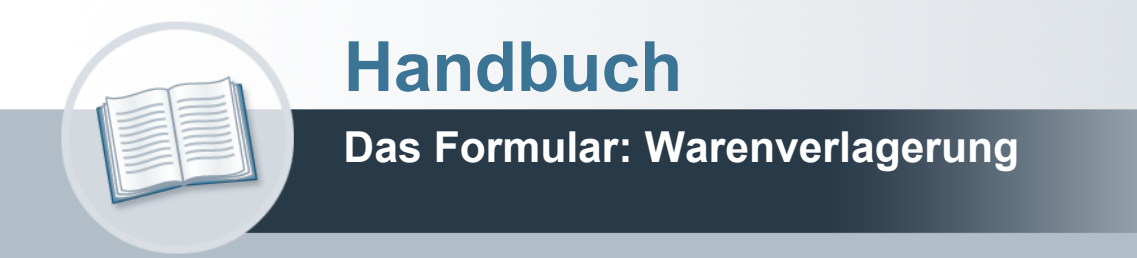

# <span id="page-1-0"></span>**Urheberrecht und Haftung**

Dieses Handbuch enthält urheberrechtlich geschützte Informationen. Ohne ausdrückliche schriftliche Genehmigung der *bewidata* Unternehmensberatung und EDV-Service GmbH, Isaac-Fulda-Allee 9, 55124 Mainz ist es nicht gestattet, das gesamte Handbuch oder Texte daraus zu reproduzieren, zu speichern oder in irgendeiner Form zu übertragen, zu vervielfältigen oder zu verbreiten.

Die Firma *bewidata* Unternehmensberatung und EDV-Service GmbH übernimmt für den Inhalt dieses Handbuches und damit im Zusammenhang stehende geschäftliche Vorgänge keinerlei Garantie. Das gilt auch für hierin enthaltene Fehler und möglicherweise dadurch entstehende Fehlfunktionen in der Arbeit mit den hier beschriebenen Programmen. Die *bewidata* GmbH behält sich vor, ohne vorherige Ankündigung dieses Handbuch von Zeit zu Zeit auf den neuesten Stand zu bringen. Änderungen der Bildschirmmasken behalten wir uns ebenfalls vor.

**Hinweis**: Alle in diesem Handbuch abgebildeten Screenshots wurden mit einem aktuellen Webbrowser wie Google Chrome, Firefox oder Microsoft Edge erstellt. Abweichungen zu anderen Browsern behalten wir uns vor.

### <span id="page-1-1"></span>**Impressum**

*bewidata* Unternehmensberatung und EDV-Service GmbH Isaac-Fulda-Allee 9 55124 Mainz Telefon 06131 63920 Telefax 06131 639266

Geschäftsführer: Hans-Jürgen Röhrig - Handelsregister Mainz HRB 4285

#### **Support Rufnummern**

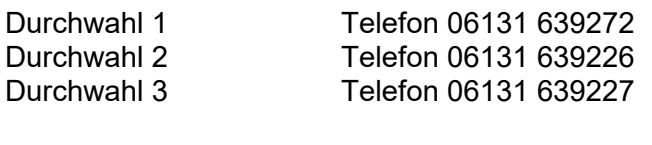

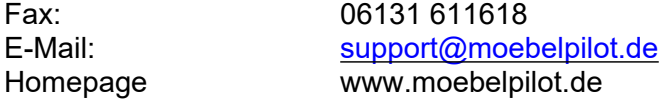

#### **Hotline Zeiten**

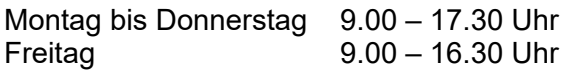

# Inhaltsverzeichnis

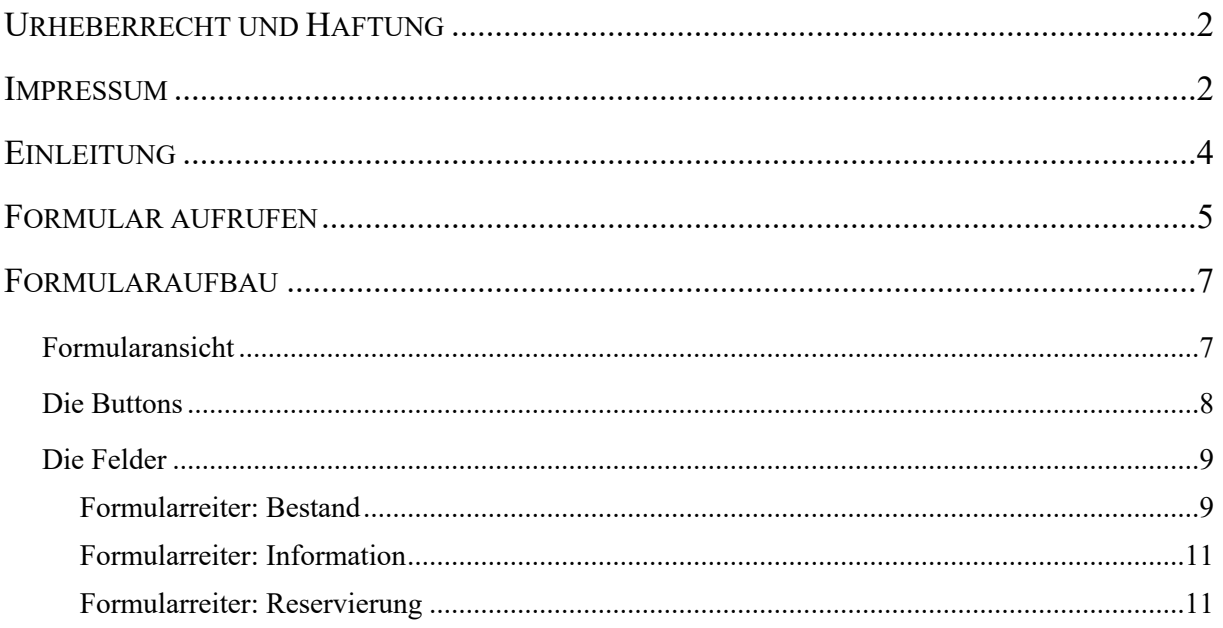

# <span id="page-3-0"></span>**Einleitung**

Die Lagerbestandsführung sollte idealerweise nach dem Stellplatzsystem erfolgen. Zu- und Abgänge werden in der Regel über die an anderer Stelle beschriebenen Wareneingangsund Auslieferungsprogramme erfasst. Eine konsequente Stellplatzverwaltung setzt jedoch voraus, dass jede Bestandsbewegung dem System mitgeteilt wird. Das hier beschriebene Formular dient zur Erfassung der Warenbewegungen.

In diesem Teil der Dokumentation beschreiben wir Ihnen alle Buttons, Felder und Programmfunktionen des Formulars.

Die Dokumentation können Sie im HTML sowie im PDF-Format abrufen.

# <span id="page-4-0"></span>**Formular aufrufen**

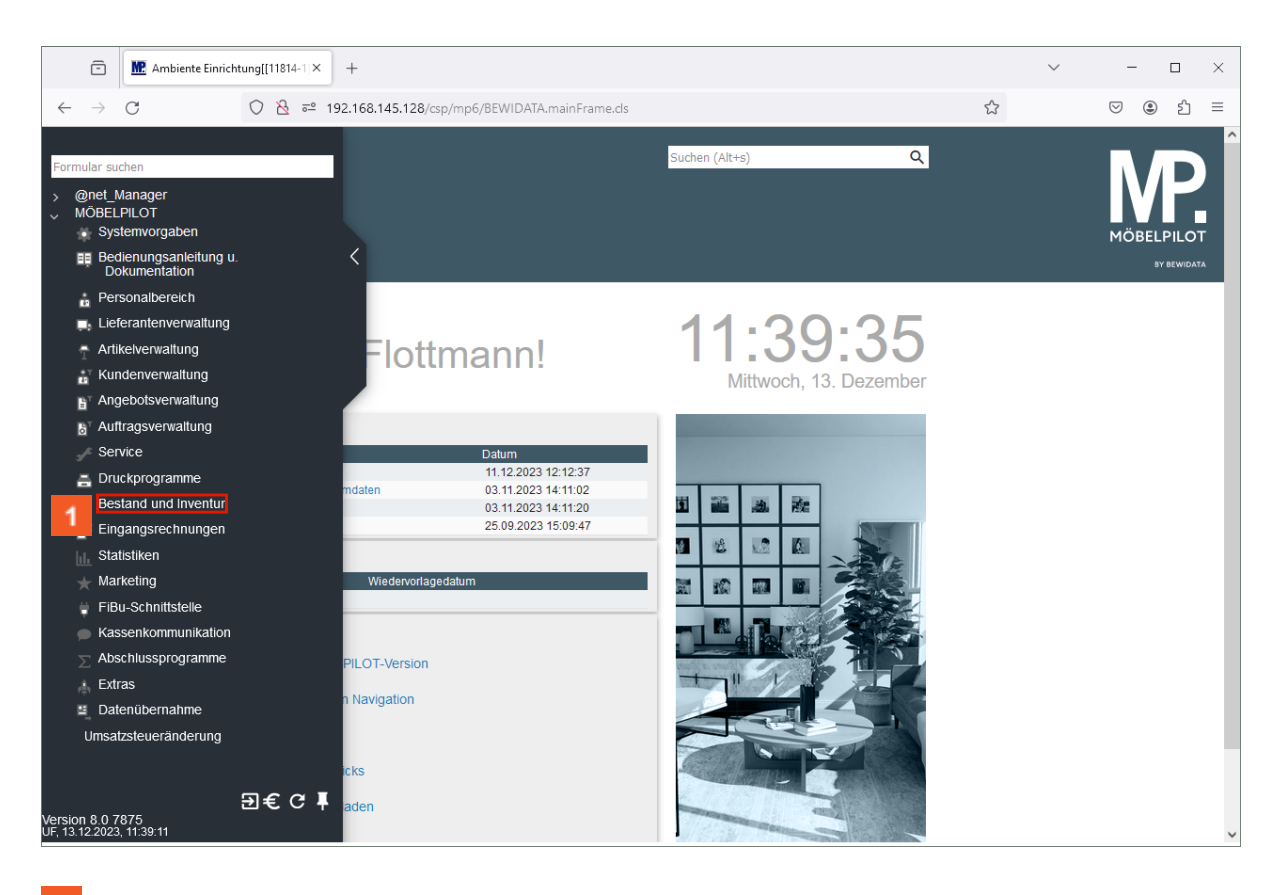

Klicken Sie auf den Hyperlink **Bestand und Inventur**.

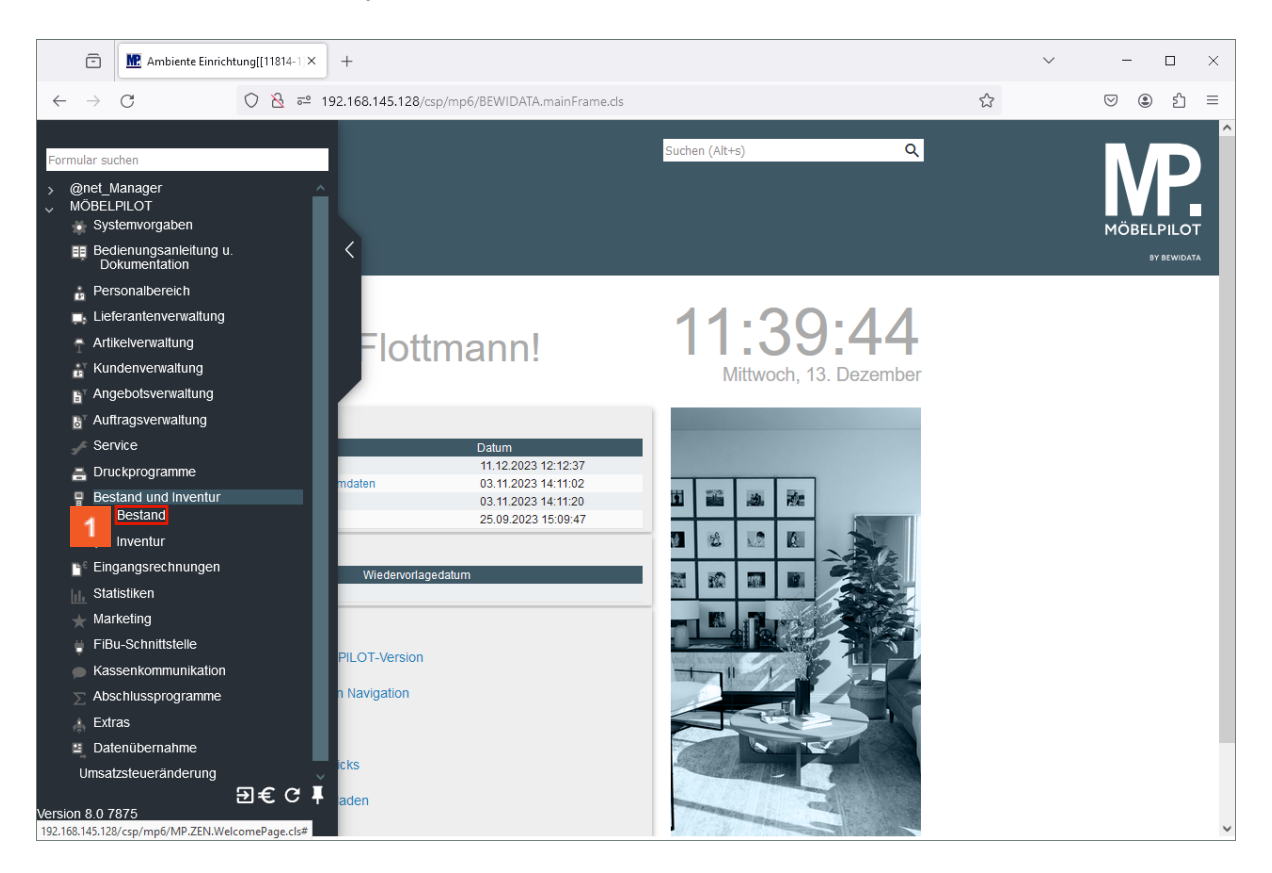

Klicken Sie auf den Hyperlink **Bestand**.

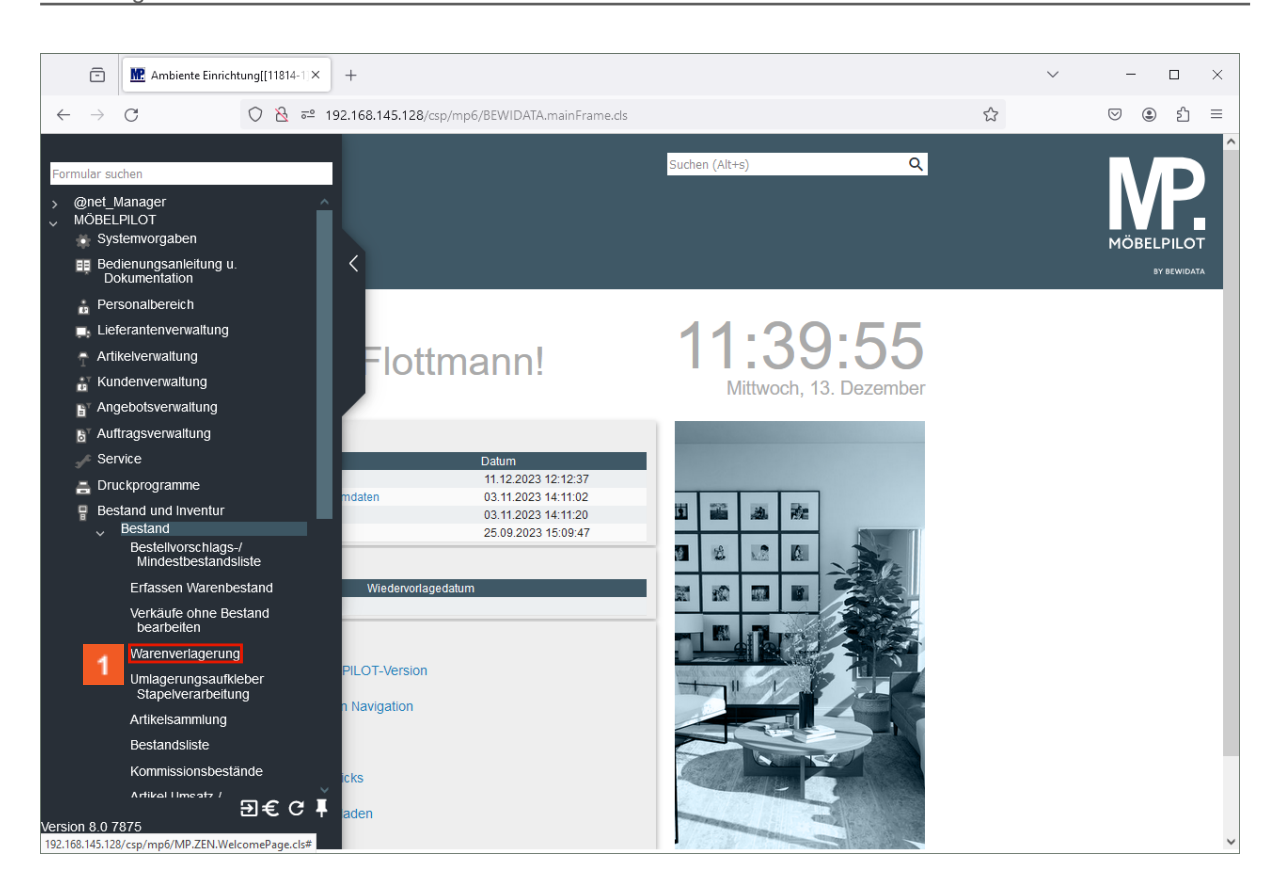

Klicken Sie auf den Hyperlink **Warenverlagerung**.

# <span id="page-6-0"></span>**Formularaufbau**

## <span id="page-6-1"></span>**Formularansicht**

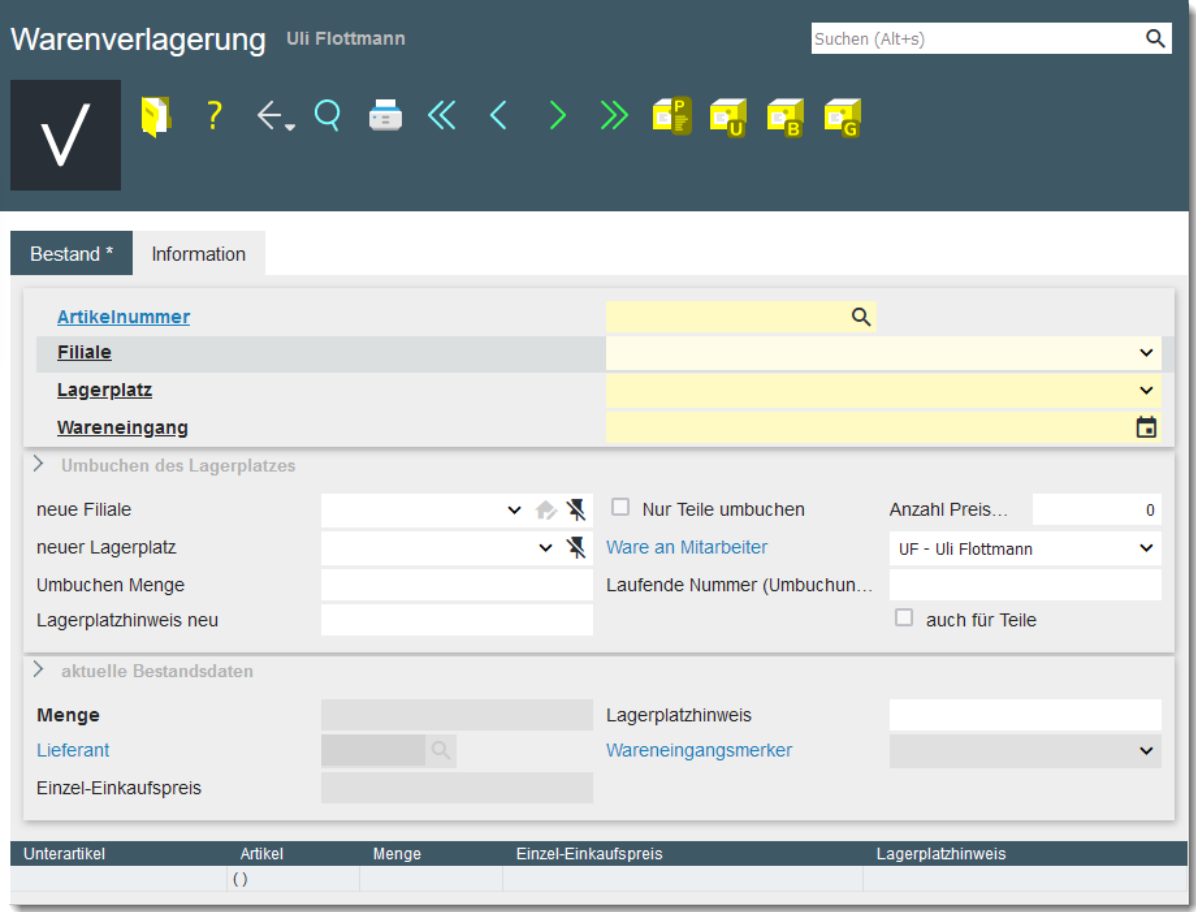

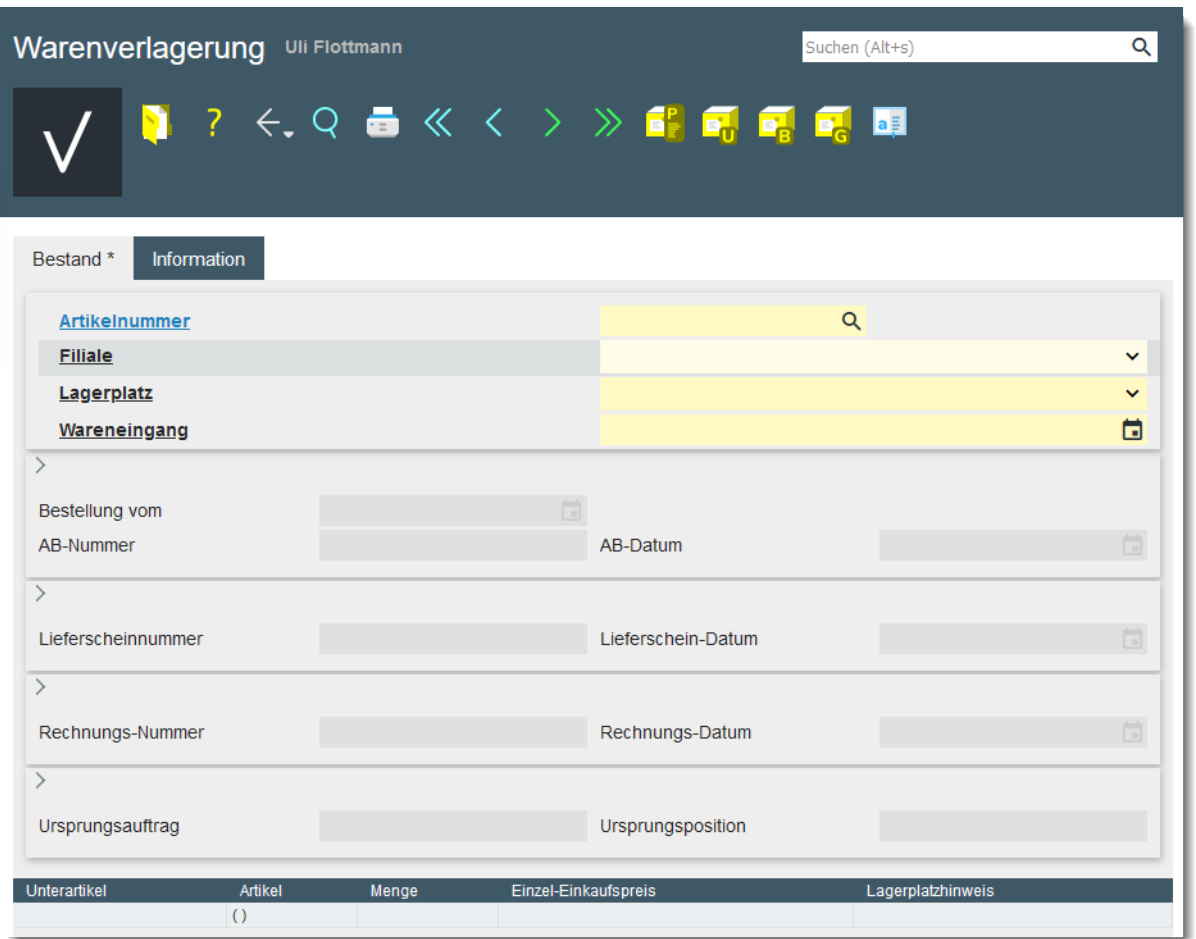

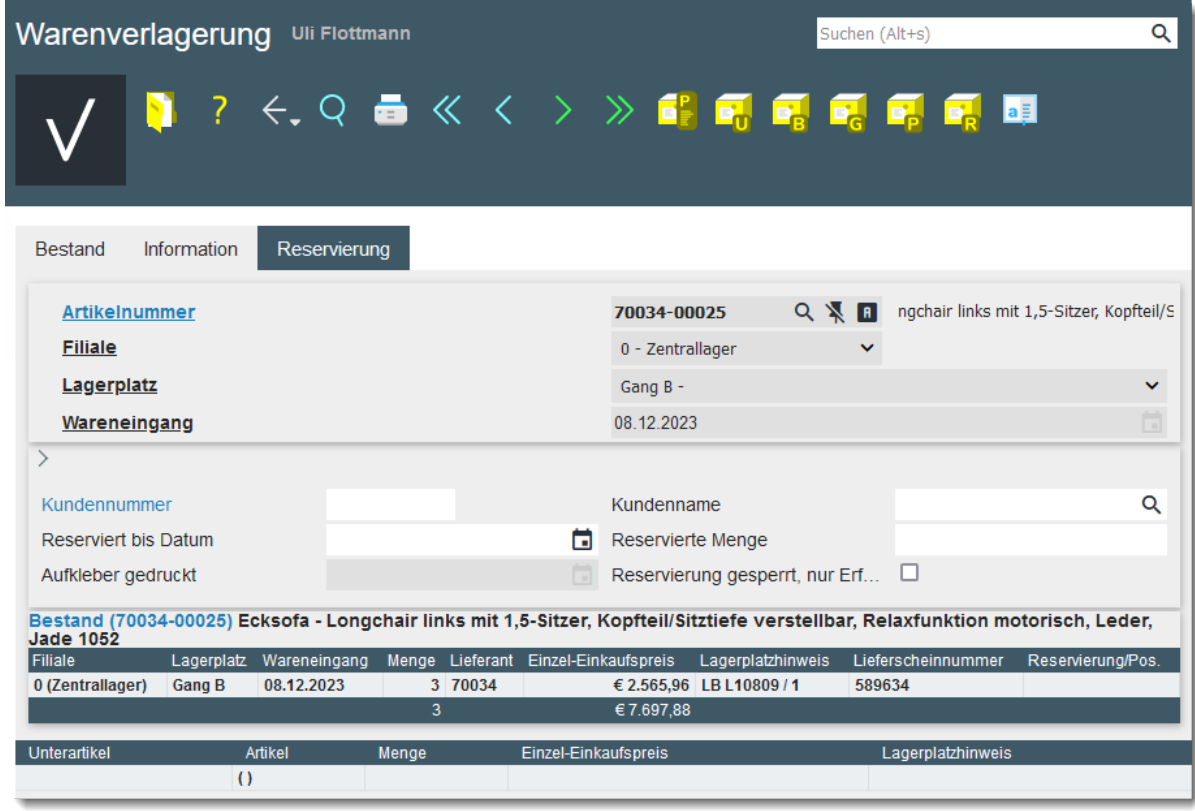

## <span id="page-7-0"></span>**Die Buttons**

Warenverlagerung Uli Flottmann

 $\overline{\mathsf{a}}$ 

#### $\begin{array}{c} \mathbf{12.5} \mathbf{13.5} \end{array} \begin{array}{c} \mathbf{14.5} \mathbf{15.5} \end{array} \begin{array}{c} \mathbf{16.5} \mathbf{17.5} \end{array} \begin{array}{c} \mathbf{17.5} \mathbf{18.5} \end{array} \begin{array}{c} \mathbf{18.5} \mathbf{19.5} \end{array} \begin{array}{c} \mathbf{19.5} \mathbf{19.5} \end{array}$ n

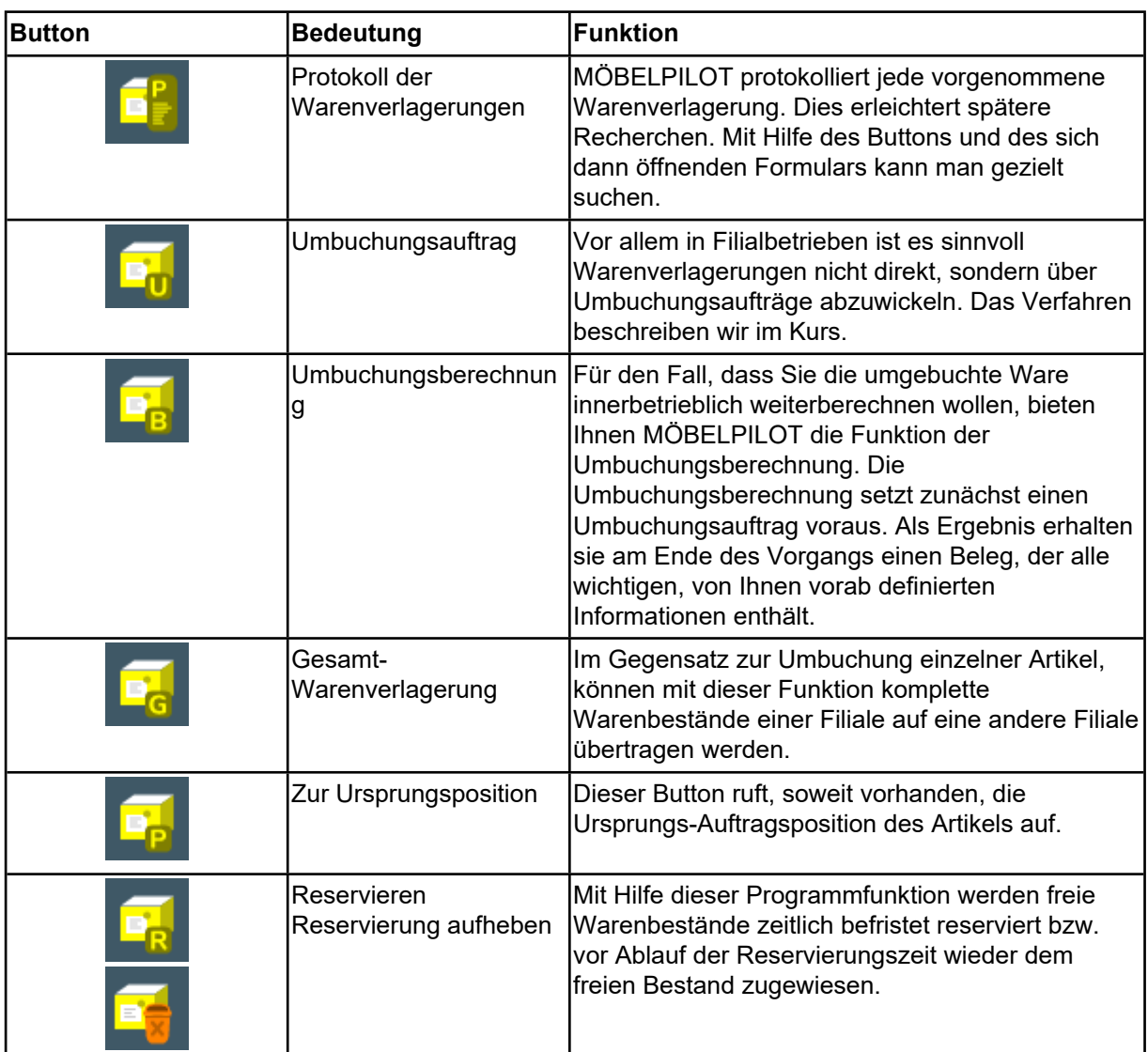

#### <span id="page-8-0"></span>**Die Felder**

#### <span id="page-8-1"></span>**Formularreiter: Bestand**

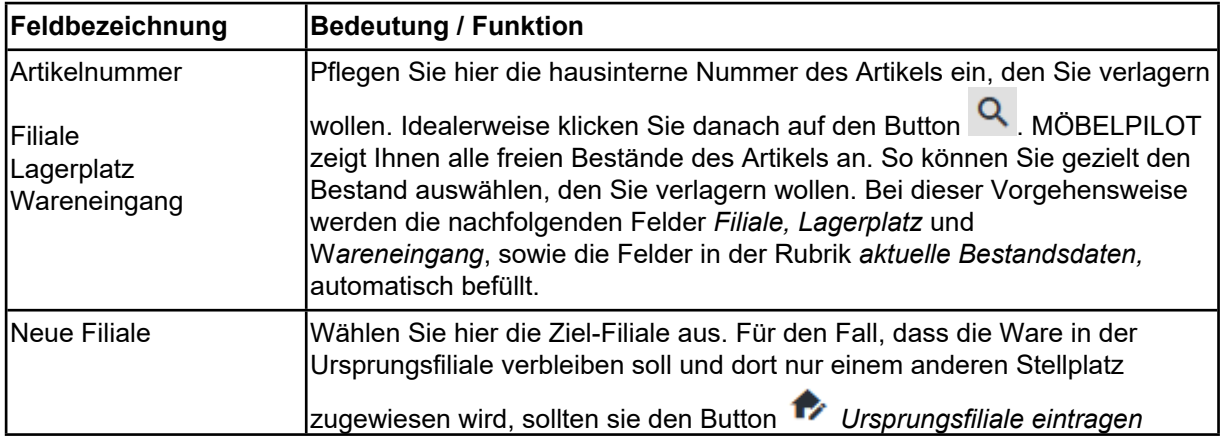

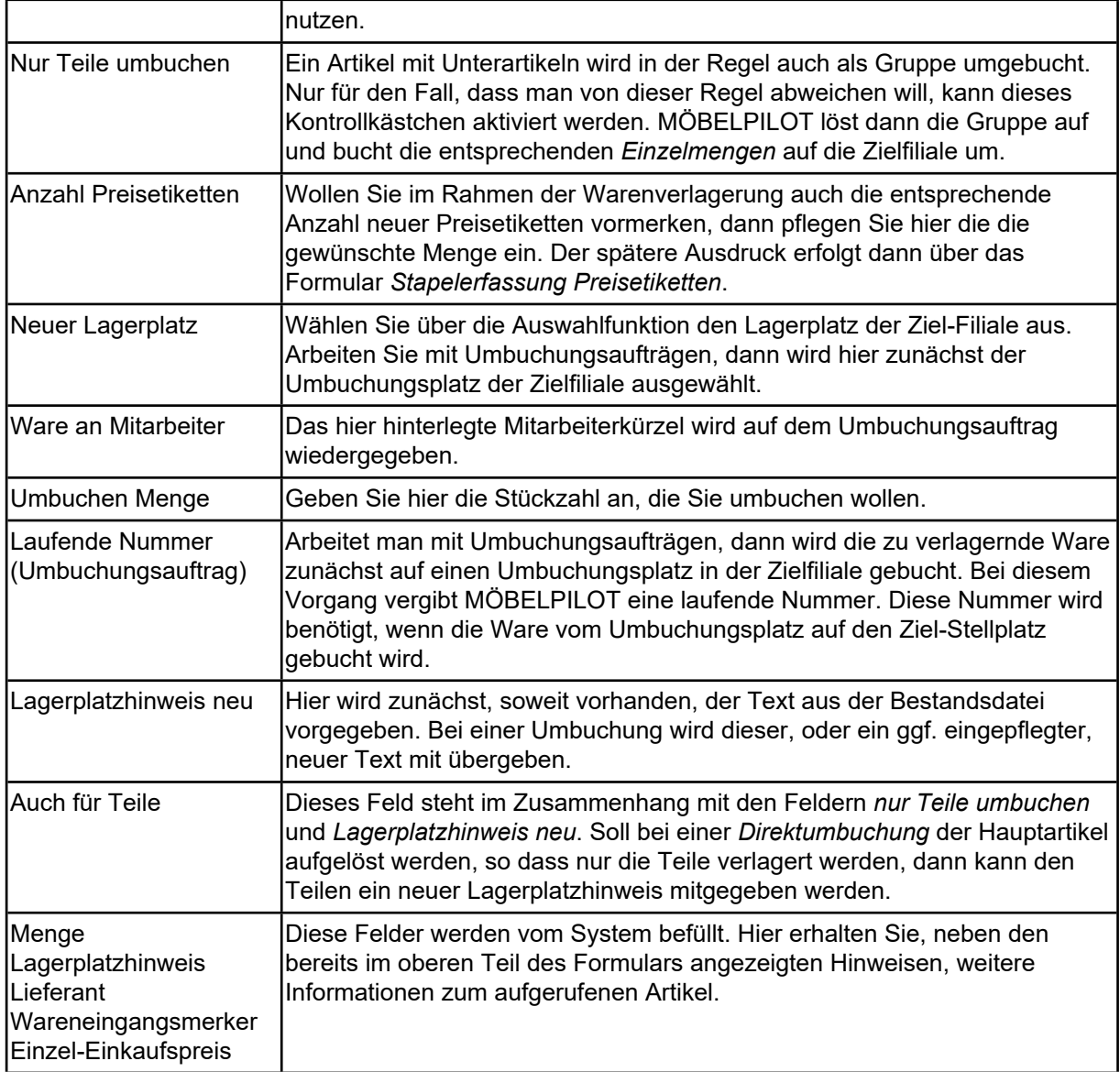

#### <span id="page-10-0"></span>**Formularreiter: Information**

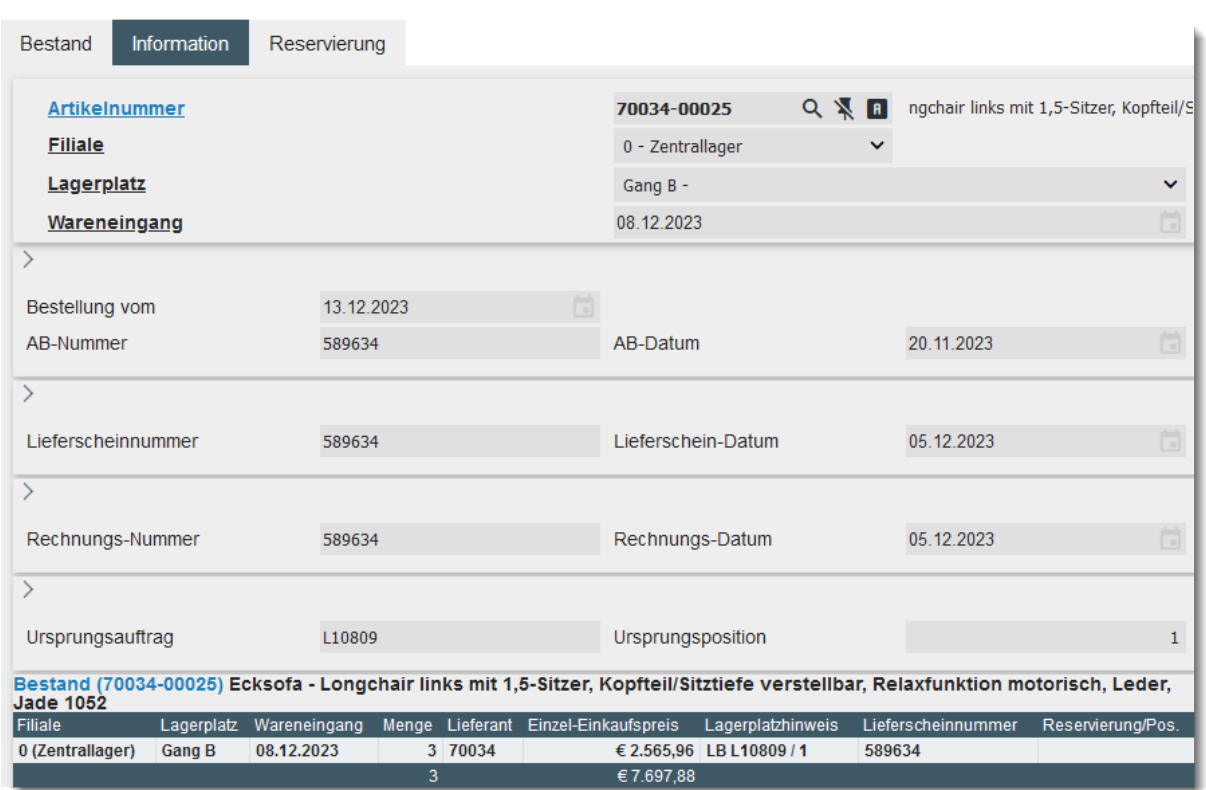

Wenn vorhanden, pflegt MÖBELPILOT in diesem Teil des Formulars weitere Informationen aus der Ursprungsposition ein.

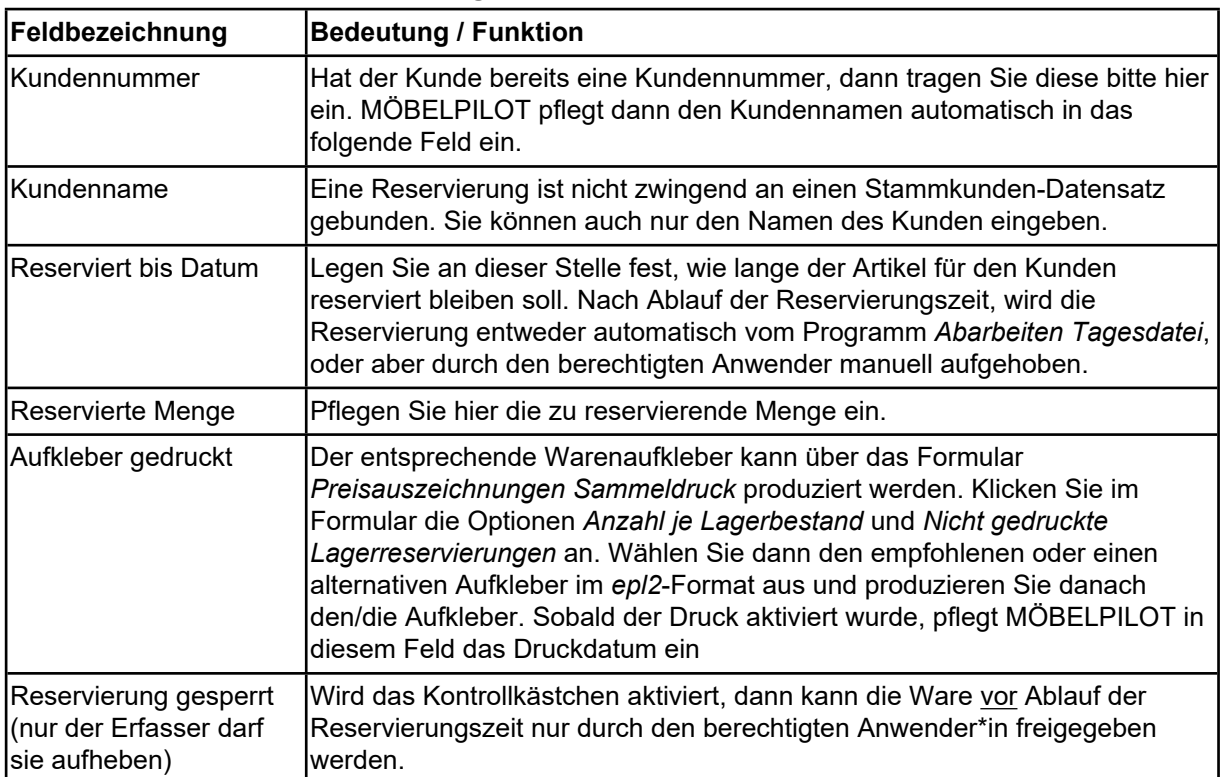

#### <span id="page-10-1"></span>**Formularreiter: Reservierung**